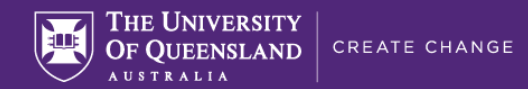

# **Inspera assessment settings: non-exam assessment**

This guide provides the recommended setting for non-exam (typically at-home, low-stakes) assessments in Inspera.

## **Getting started**

You should have your Question Set created prior to setting up the assessment so it will be ready to attach.

Initiating the assessment creation will happen either in Blackboard (see the guide titled Providing student access to Inspera assessments via Learn. UQ for details) or by going directly to Inspera [\(https://uqi.inspera.com/\)](https://uqi.inspera.com/) and navigating to **Deliver > Tests**.

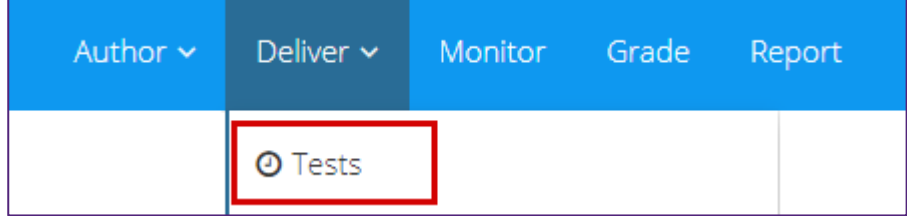

You will then land on the **Setup** page, as indicated by the navigation bar at the bottom of the page:

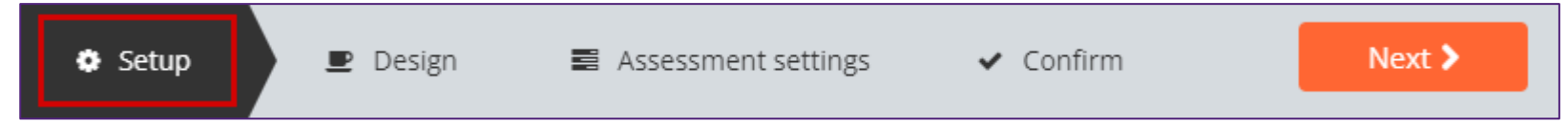

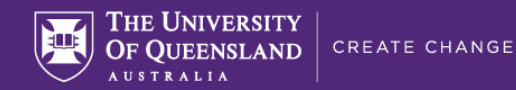

Follow the assessment naming convention, e.g.:

## **Assessment name, question set and timing**

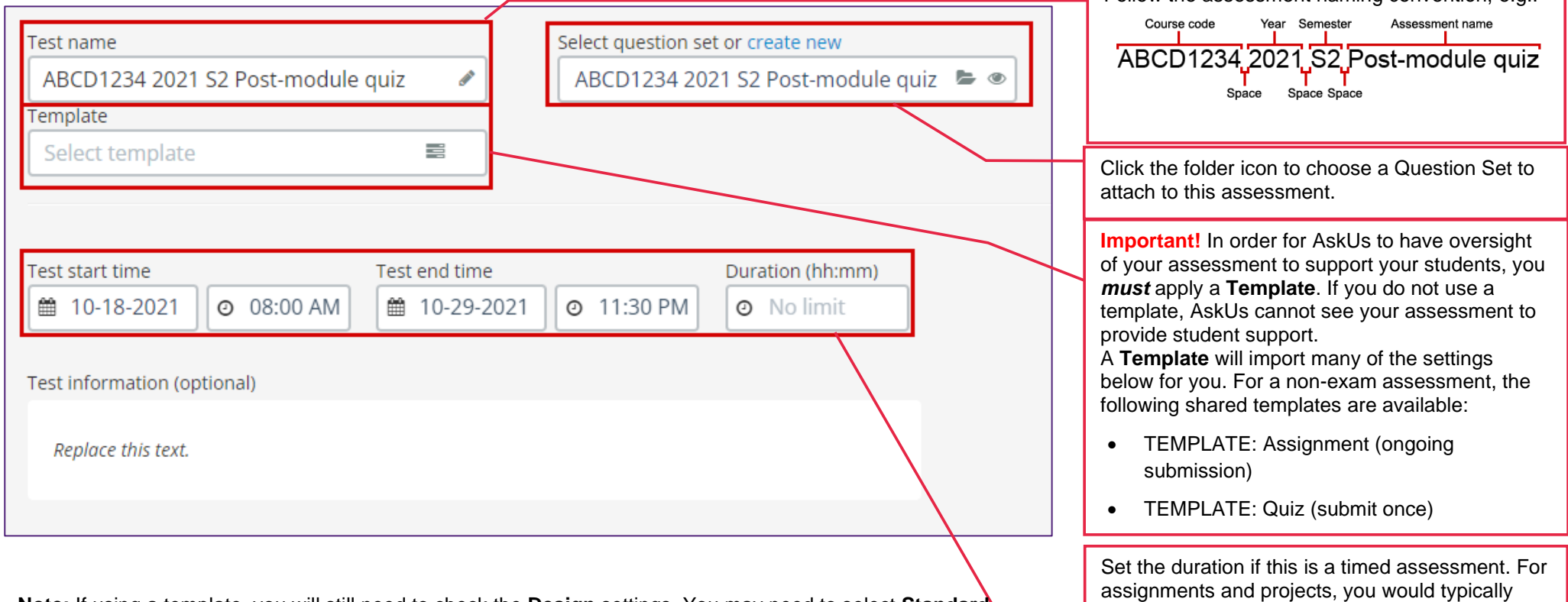

**Note:** If using a template, you will still need to check the **Design** settings. You may need to select **Standard mode** from the dropdown menu in the bottom left corner if it has changed to Quick mode to view/edit the Design settings or to Fetch from Question Set. Check all settings before clicking the Activate test button.

Standard mode

Set the open time according to when you wish for the assessment to be open and when it is due. Note: the end time overrides the duration (e.g., if you have a 30-minute duration and a student enters 2 minutes before the end time, they will only have 2 minutes to complete the assessment**).**

give students access for the entire assessment

window, hence leave this field empty.

**Note: this information does not get imported when using a Template.**

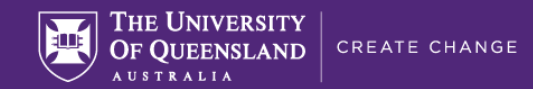

#### **Students and Marking Committees**

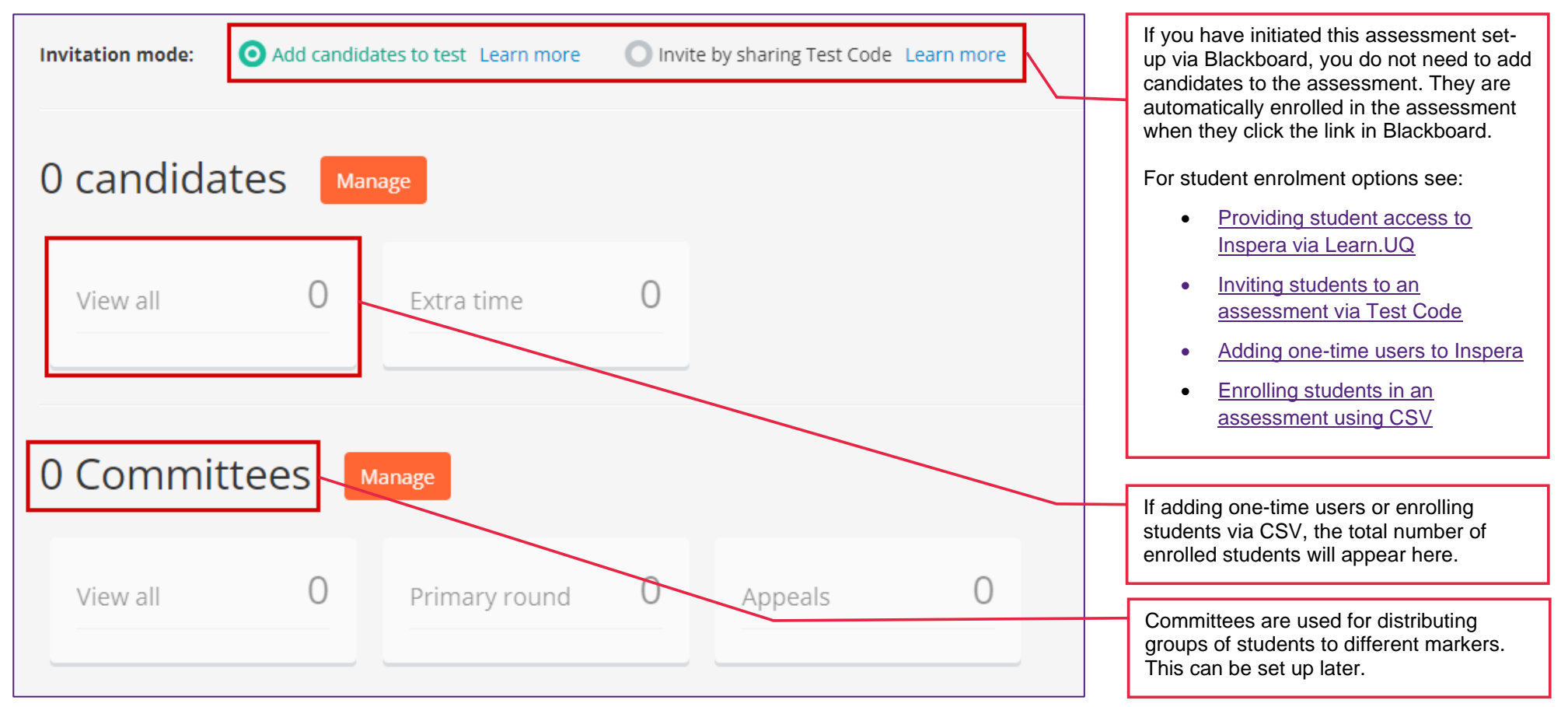

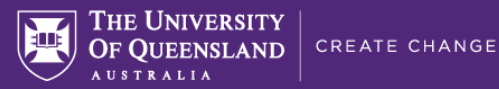

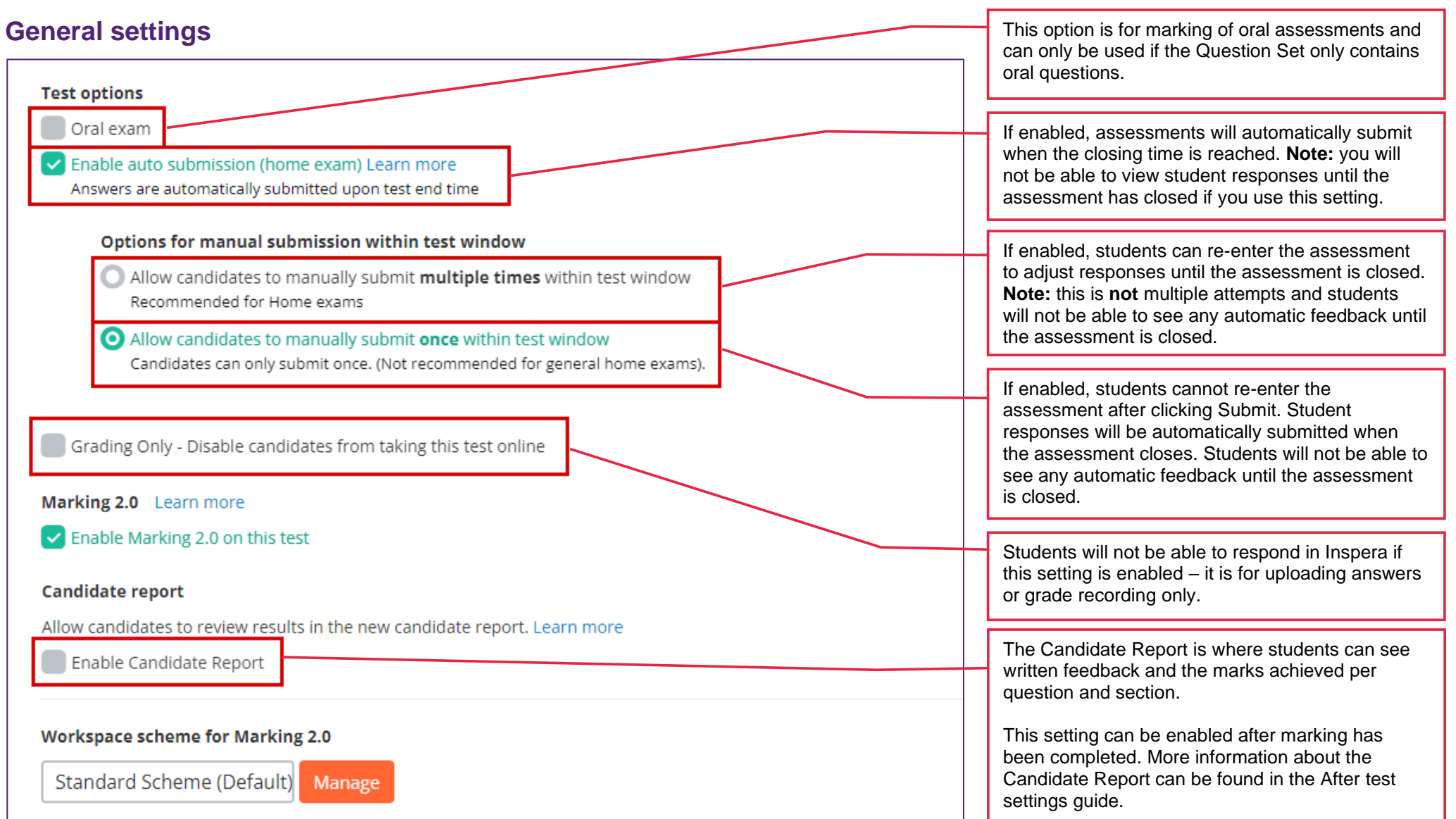

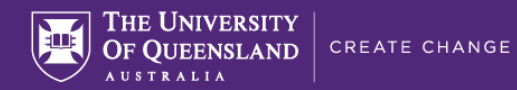

## **Security**

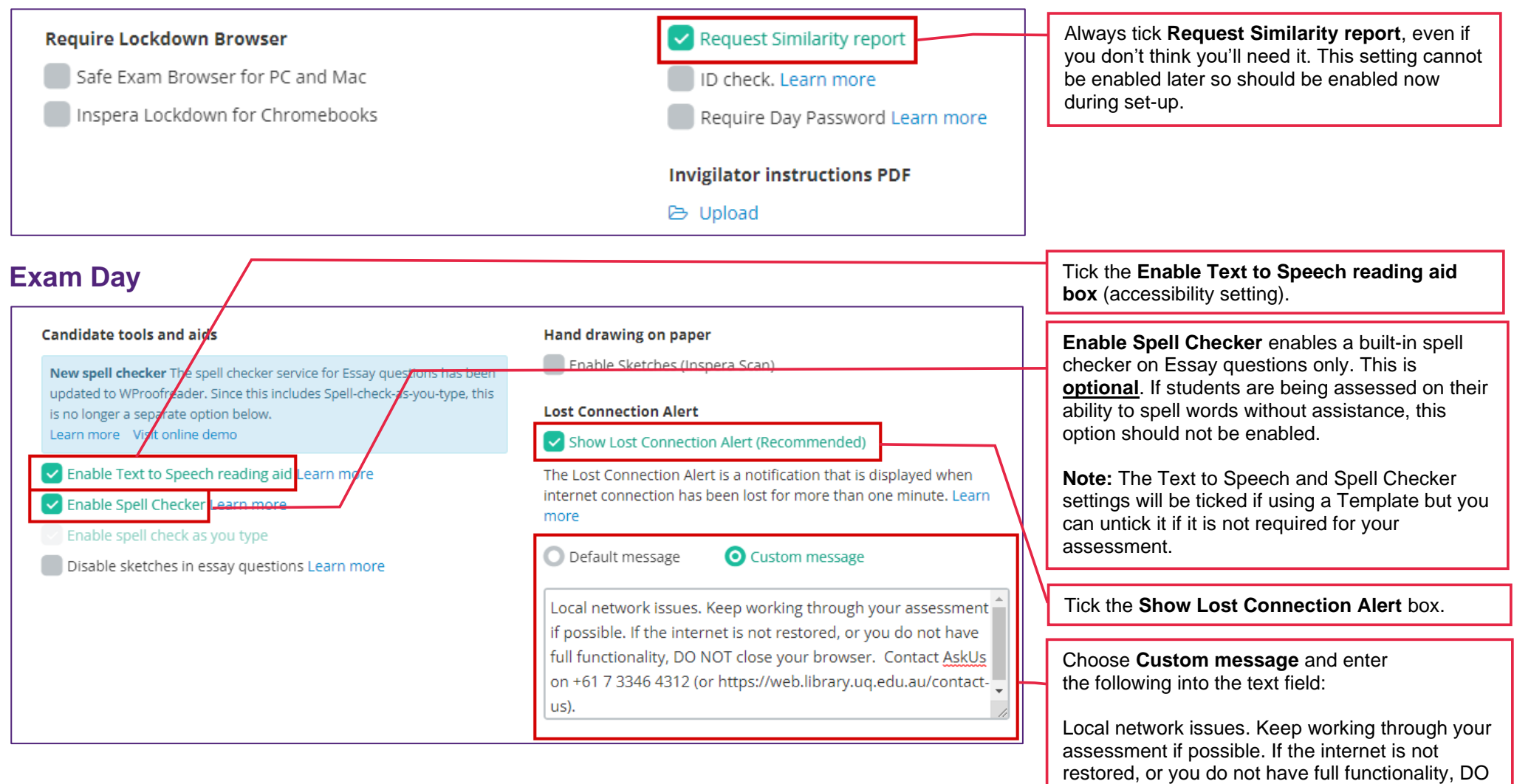

NOT close your browser. Contact AskUs on +61

https://web.library.uq.edu.au/contact -us).

7 3346 4312 (or

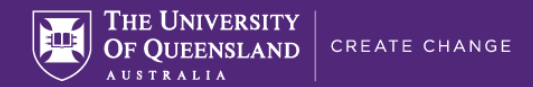

#### **After test**

Leave all **After test** settings as they are (default). All of these settings, except for "**Enable Results Page**", can be configured after marking has been completed.

See the After test settings guide for more details.

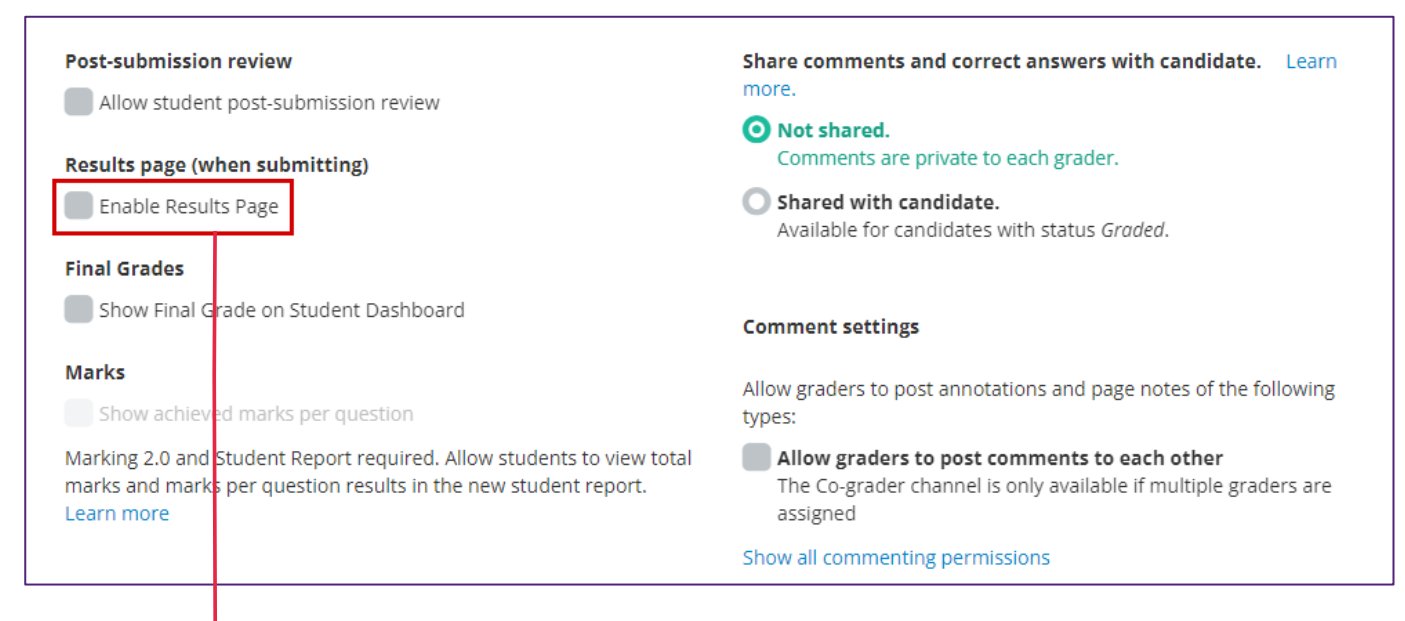

The **Enable Results Page** setting is the only **After test** setting that **cannot** be changed after students have completed the assessment. Enable this now if you would like students to see which questions they answered correctly/incorrectly on a results page like the one below:

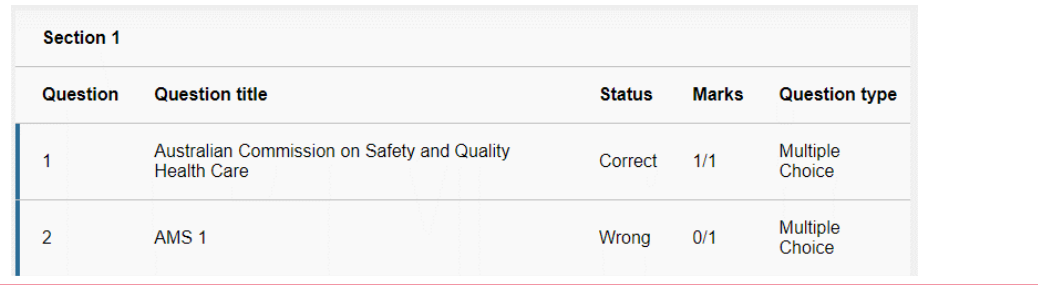

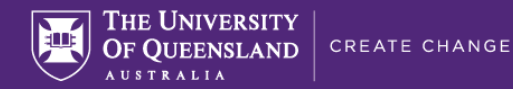

#### **Grading workflow**

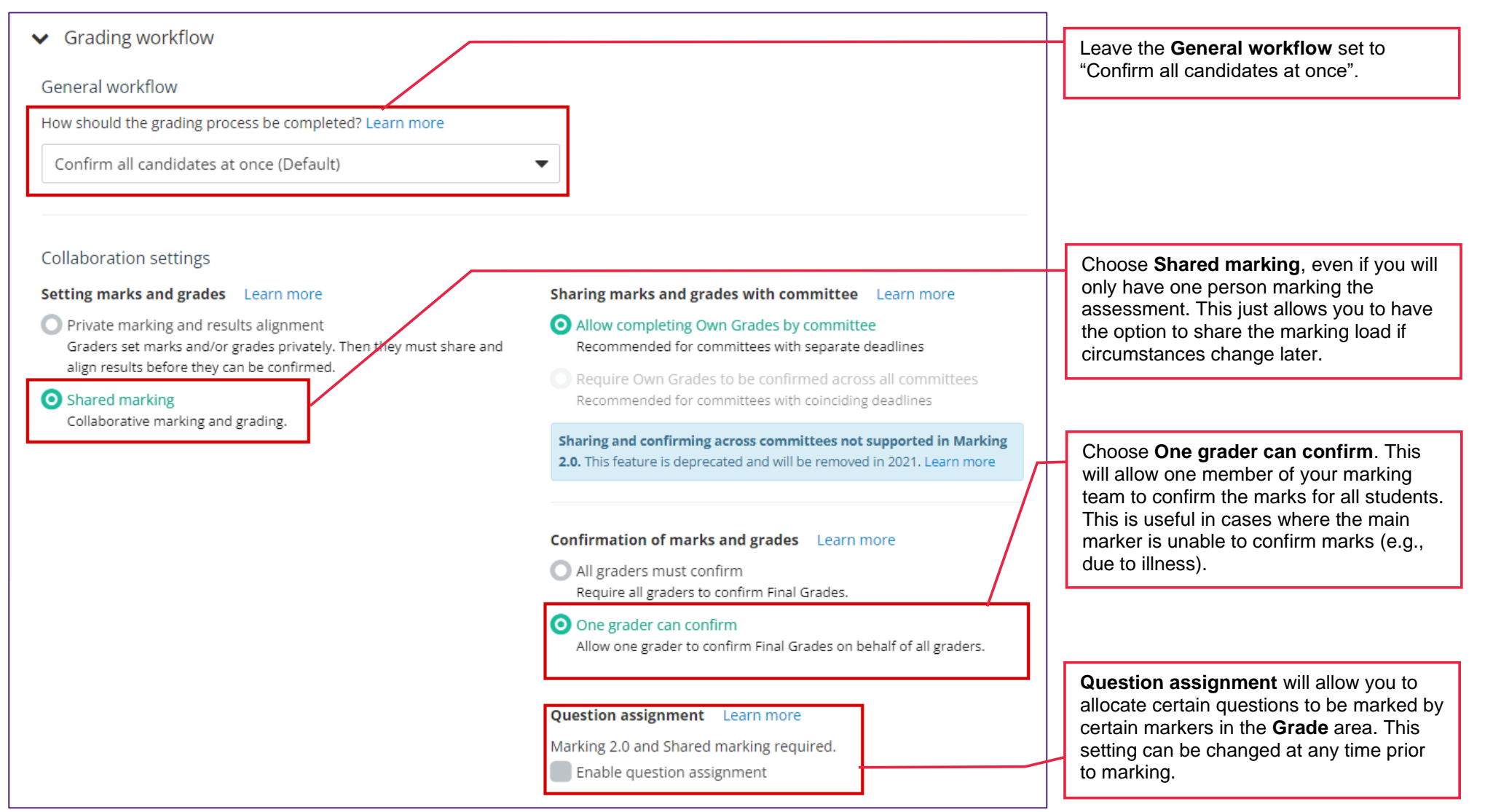

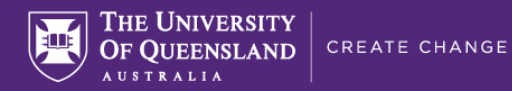

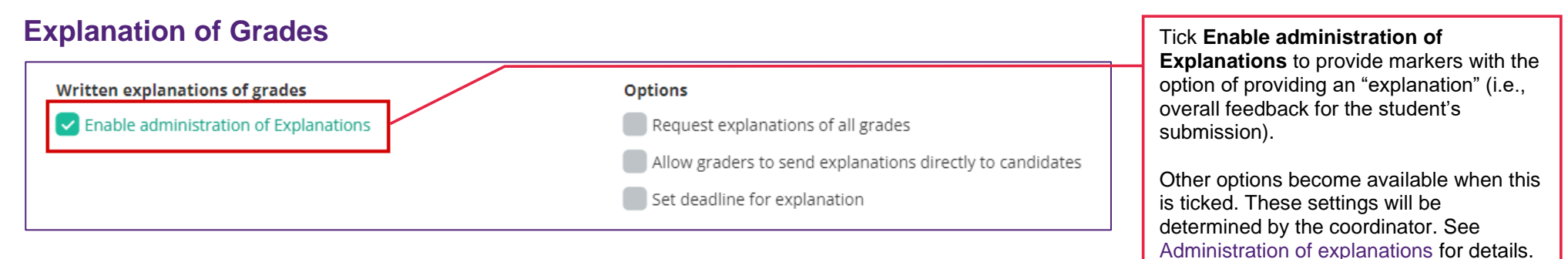

#### **Design Settings**

Proceed to the **Design** settings.  $\bullet$  Setup Design ■ Assessment settings  $\checkmark$  Confirm  $Next$ 

Please refer to the [Assessment Design settings](https://elearning.uq.edu.au/files/122525/Assessment%20Design%20settings.pdf) guide for more information.

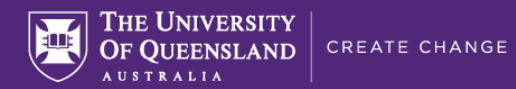

## **Assessment settings**

Proceed to the **Assessment** settings.

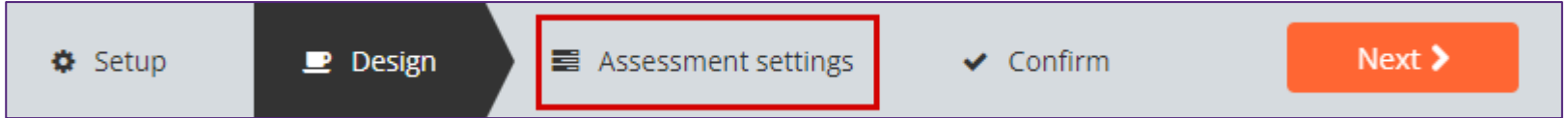

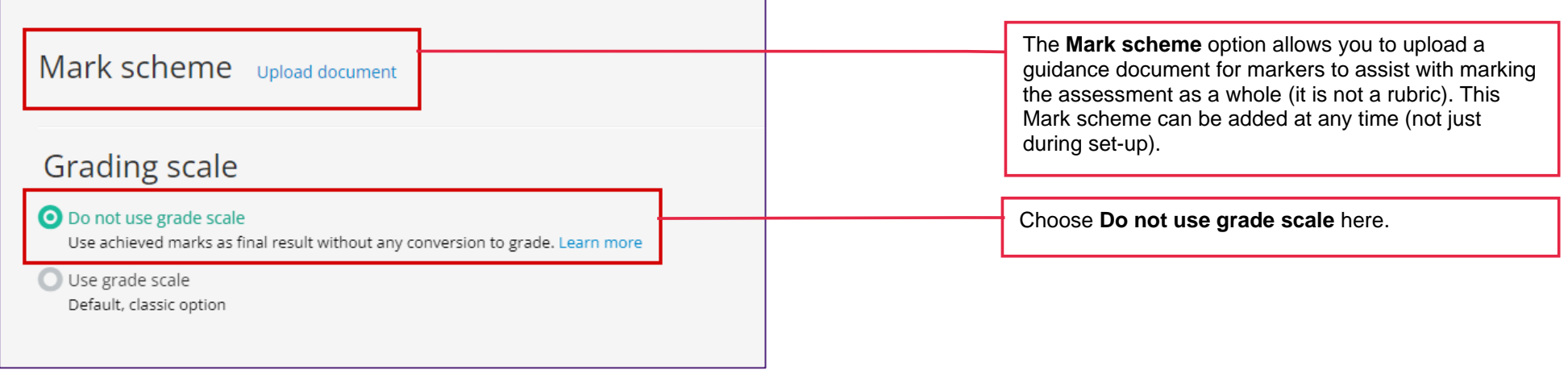

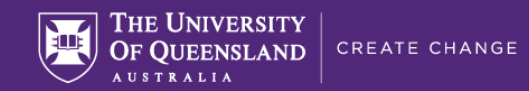

## **Confirm**

Proceed to the **Confirm** page.

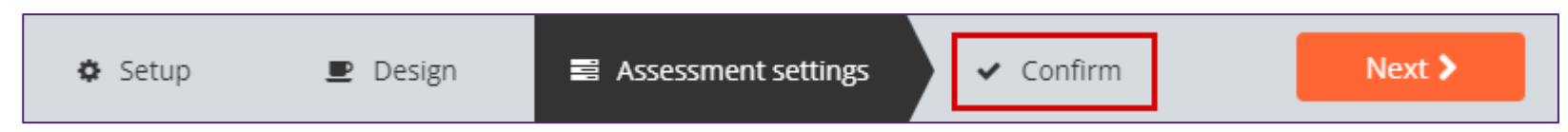

**Important:** Check all settings before activating the assessment to ensure they are all correct. This is important because **some settings cannot be changed after the assessment is activated and students have entered**.

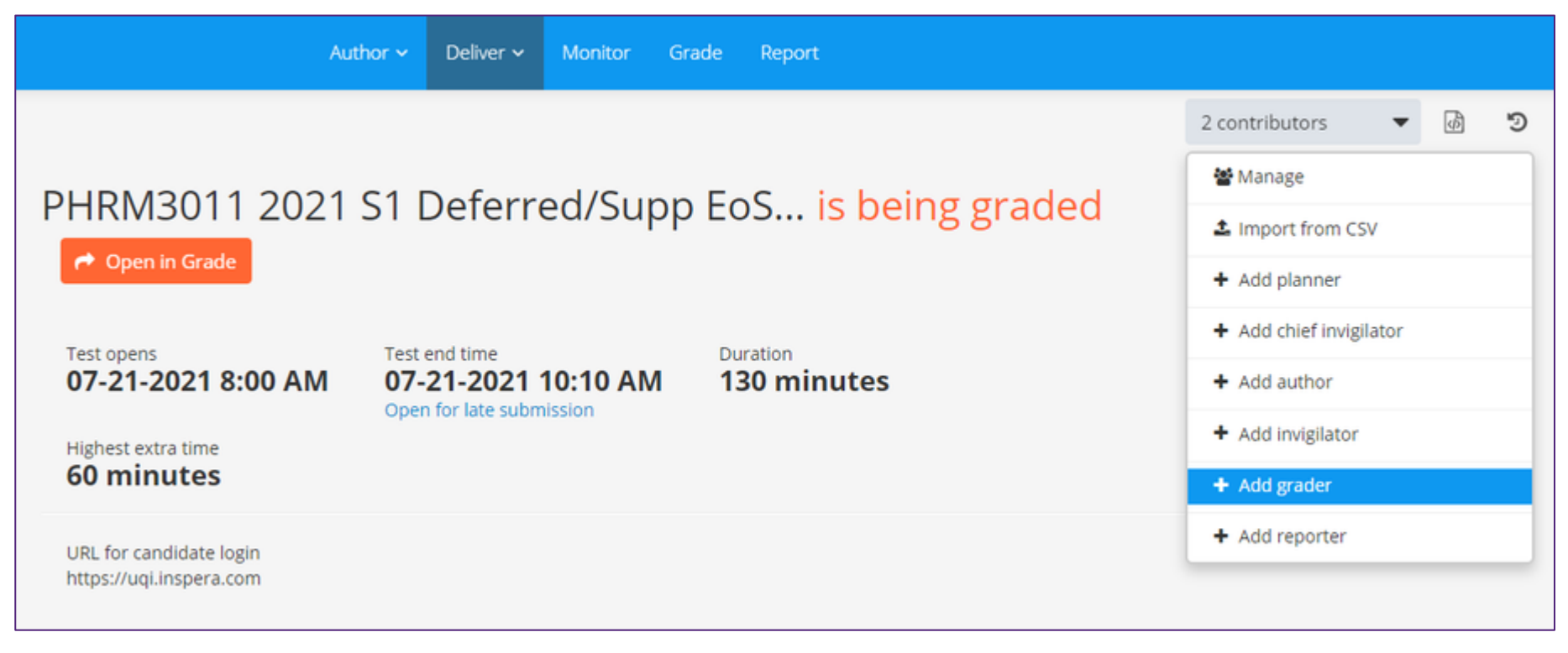

Add Graders to your assessment now if you know who will be assisting you with marking. See the [Adding staff \(contributors\) to an Inspera assessment](https://elearning.uq.edu.au/files/123728/Adding%20staff%20%28contributors%29%20to%20an%20Inspera%20assessment%281%29.pdf) guide for instructions.

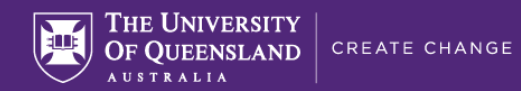

#### Click **Activate test**

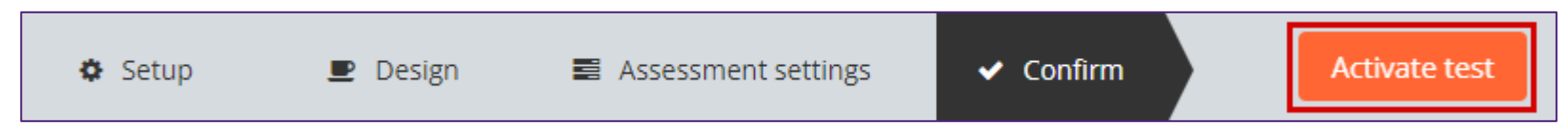

**If you commenced the set-up of this assessment from Blackboard**, students will now be added to the assessment when they click the assessment's link in Blackboard.

**If you commenced set-up of this assessment within Inspera** (CSV upload or Test Code entry methods), students will now have to log in via <https://uqi.inspera.com/> to access their assessment.

More information on the student access methods can be found in the guide below that corresponds with the student enrolment method used:

- [Providing student access to Inspera via Learn.UQ](https://elearning.uq.edu.au/guides/inspera-assessment/providing-students-access-inspera-assessments-learnuq)
- [Inviting students to an assessment via Test Code](https://elearning.uq.edu.au/guides/inspera-assessment/inviting-students-inspera-assessment-test-code)
- [Adding one-time users to Inspera](https://elearning.uq.edu.au/guides/inspera-assessment/adding-one-time-users-inspera-testing)
- [Enrolling students in an assessment using CSV](https://elearning.uq.edu.au/guides/inspera-assessment/enrolling-students-inspera-assessment-using-csv-file)

#### **Modifying settings after activation**

Some settings can be modified after the assessment has been activated by returning to the **Activated** page. Other settings **cannot** be changed and will be disabled. Settings such as the **opening time** and **duration** cannot be changed unless the assessment is deactivated first, using the **Deactivate** button:

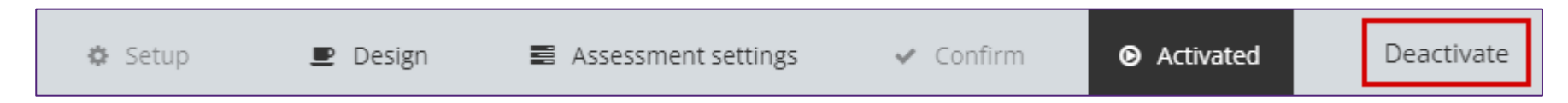

**Important:** The Deactivate button is only available while no students have entered the assessment. After the first student enters the assessment, the Deactivate button will disappear.